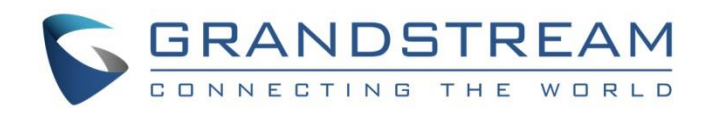

# Grandstream Networks, Inc.

# UCM6510/UCM62xx Series **QueueMetrics Integration Guide**

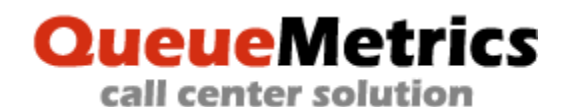

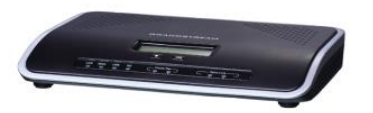

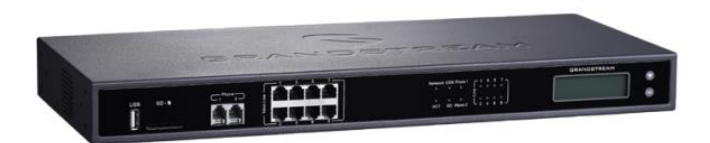

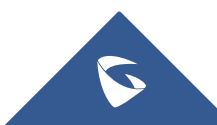

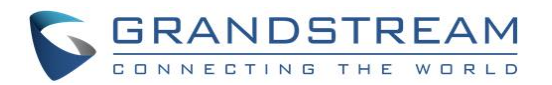

# **Table of Contents**

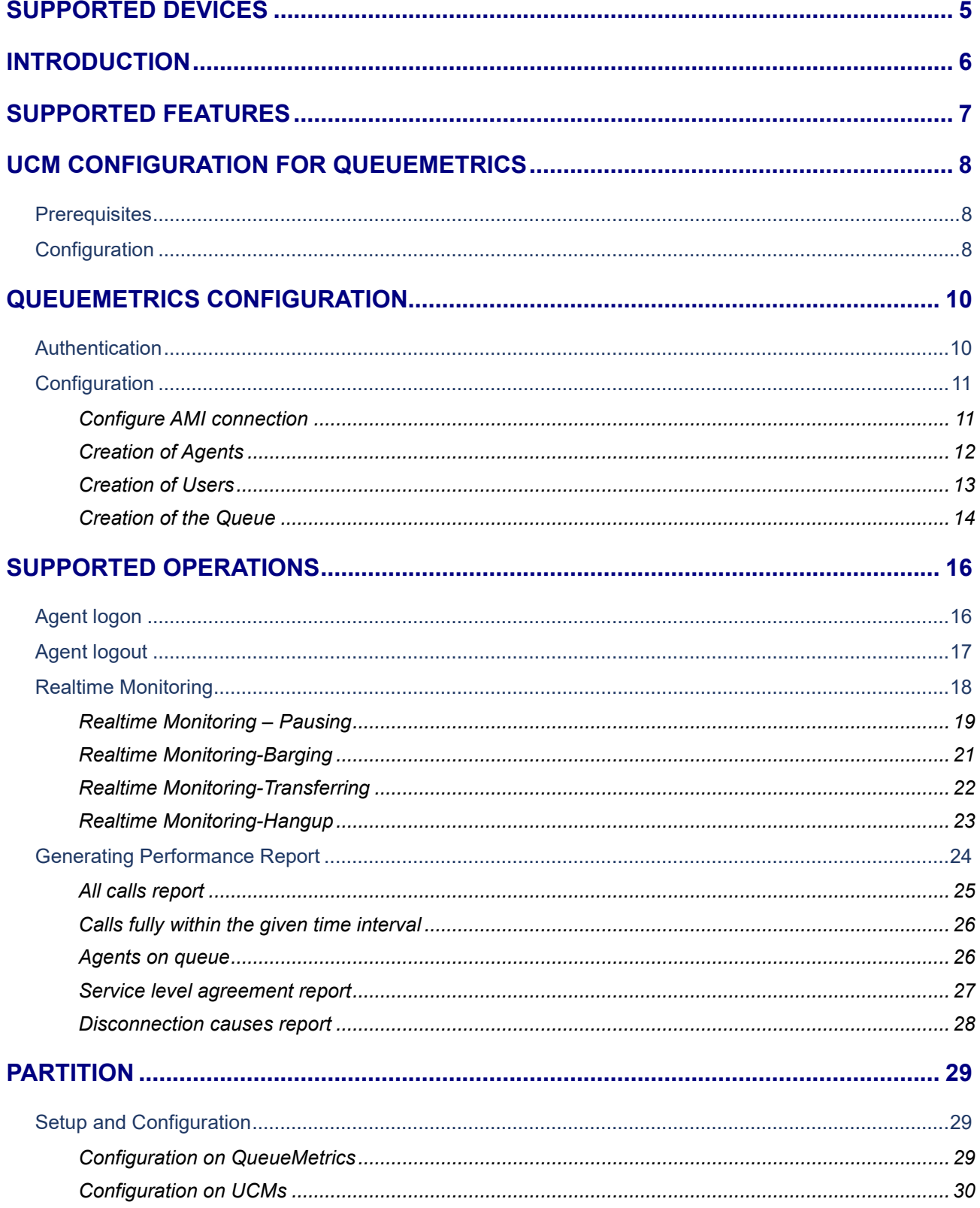

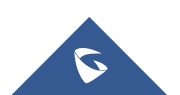

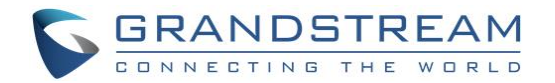

# **Table of Figures**

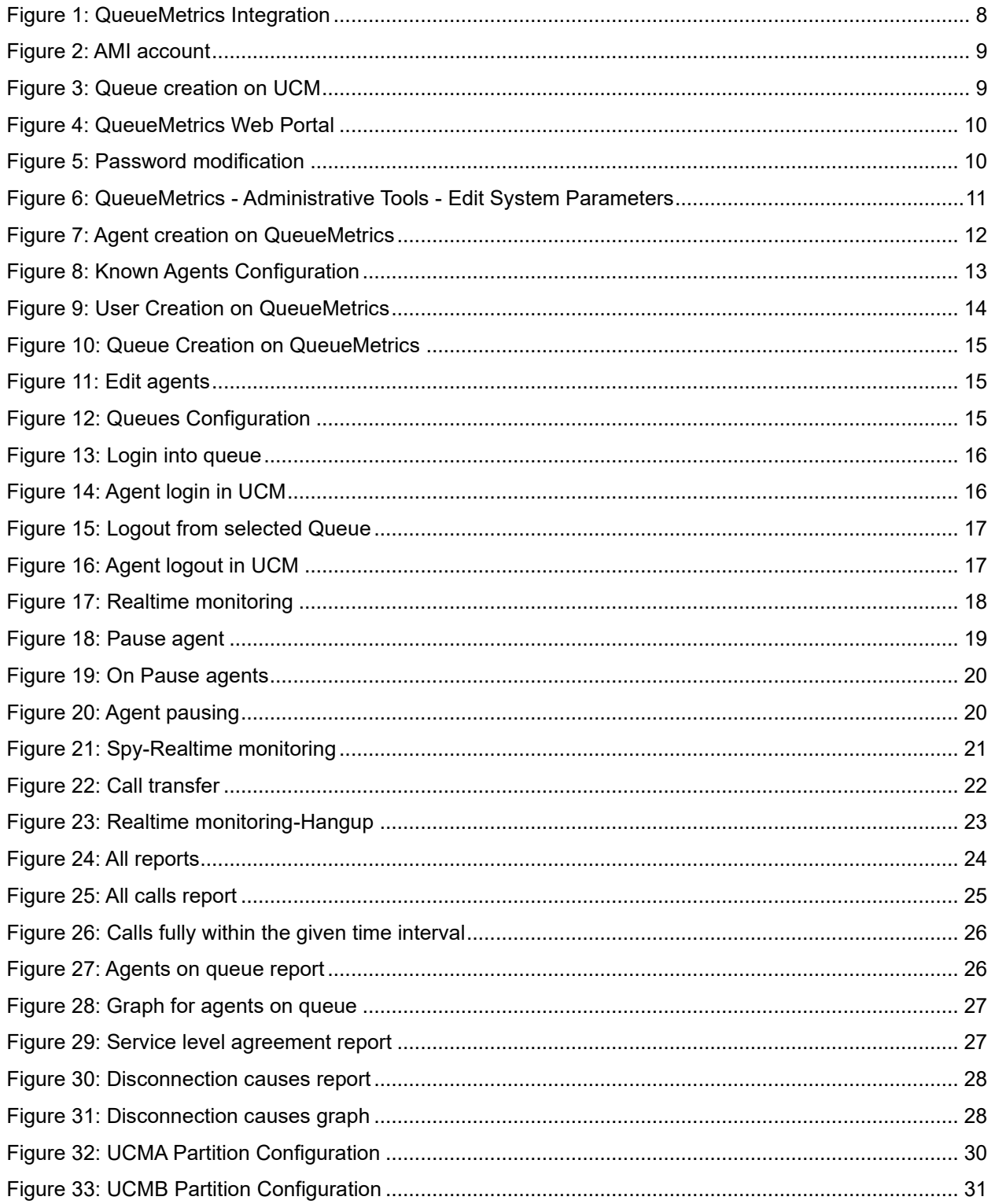

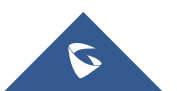

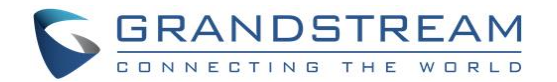

# **Table of Tables**

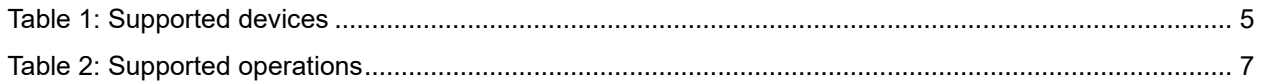

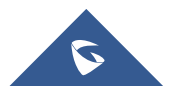

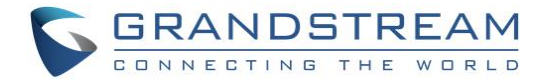

## <span id="page-4-0"></span>**SUPPORTED DEVICES**

The following table shows devices supporting QueueMetrics feature:

#### **Table 1: Supported devices**

<span id="page-4-1"></span>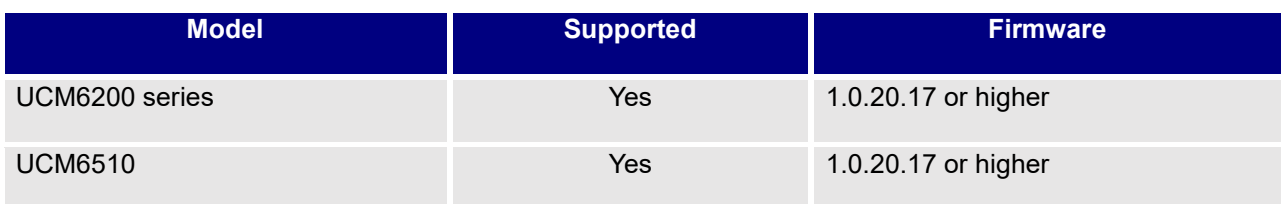

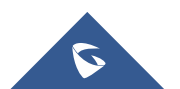

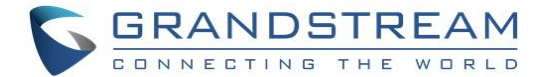

# <span id="page-5-0"></span>**INTRODUCTION**

UCM6510/UCM62xx series have integrated QueueMetrics which is a highly scalable monitoring and reporting suite that addresses the needs of thousands of contact centers worldwide and offers a broad range of integrated [benefits.](https://www.queuemetrics.com/queuemetrics-benefits.jsp)

This guide contains step-by-step configuration needed to set up QueueMetrics with the UCM6510/UCM62xx explaining the integration and providing a level of insight a user can obtain over his call-center system using QueueMetrics as a tool to deliver a powerful [call center solution](https://www.yeastar.com/call-center-solution/) that allows call center managers to monitor and manage call center with a simple and easy to use interface.

UCM6510/UCM62xx are currently supporting the following features with QueueMetrics: Agent login, Agent Logoff, Realtime Monitoring-Pausing, Realtime Monitoring-Barging, Realtime Monitoring-Transferring, Realtime Monitoring-End calls, Generating Performance Report-Quick and Agent today.

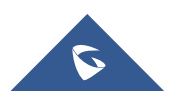

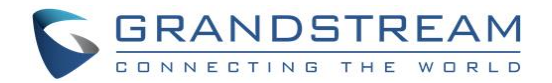

## <span id="page-6-0"></span>**SUPPORTED FEATURES**

<span id="page-6-1"></span>The UCM6510/UCM62xx supports the following features using QueueMetrics. Each option will be explained and detailed in sections below.

**Table 2: Supported operations**

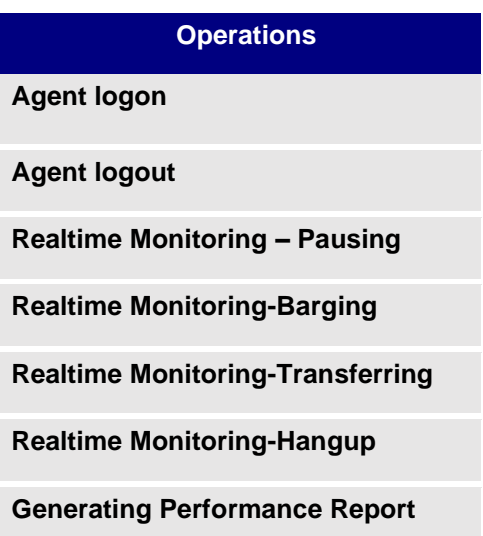

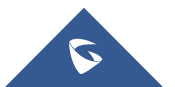

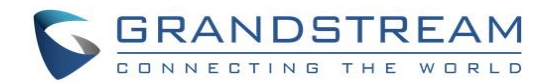

# <span id="page-7-0"></span>**UCM CONFIGURATION FOR QUEUEMETRICS**

### <span id="page-7-1"></span>**Prerequisites**

### **On the UCM6510/UCM62xx:**

- Queue previously created.
- Extensions created and registered to serve as Dynamic agents.

#### **On the QueueMetrics:**

• Active account provided from QueueMetrics.

### <span id="page-7-2"></span>**Configuration**

After getting the account from QueueMetrics, The UCM6510/UCM62xx needs to be publicly accessible and configured under **Value-Added Features**→ **QueueMetrics** following the steps below:

**Note:** The following applies to "Single" mode. For cluster mode, please refer to [\[PARTITION\]](#page-28-0) section.

- 1. Toggle on Enable QueueMetrics Integration.
- 2. Enter the QueueMetrics URL, Username and account code configured in QueueMetrics.

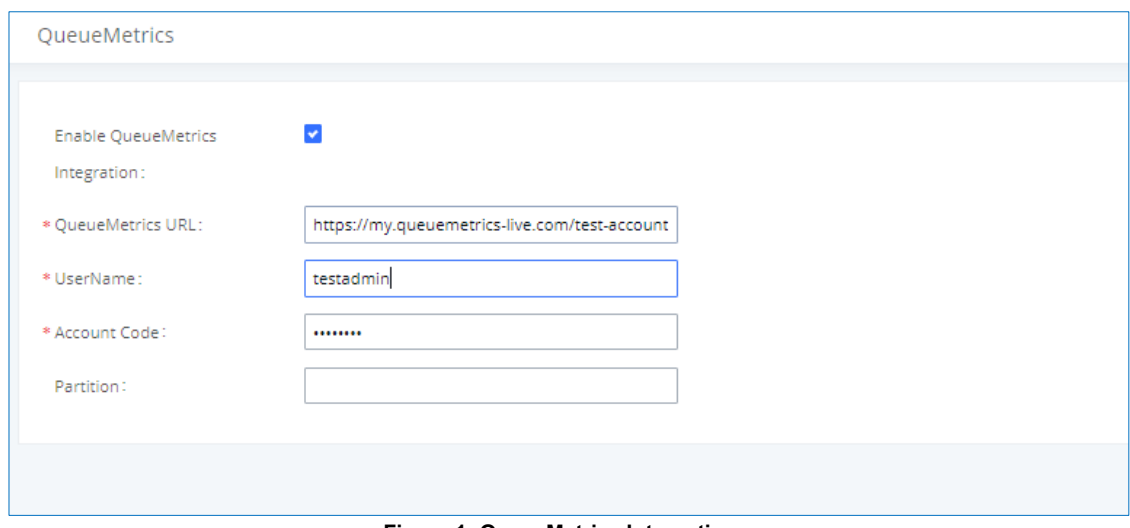

- **Figure 1: QueueMetrics Integration**
- <span id="page-7-3"></span>3. Navigate to **Value-Added Features** → **AMI** and create a new AMI user. The information below is just an example to show how the configuration is made:

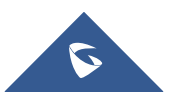

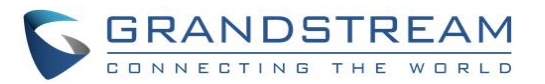

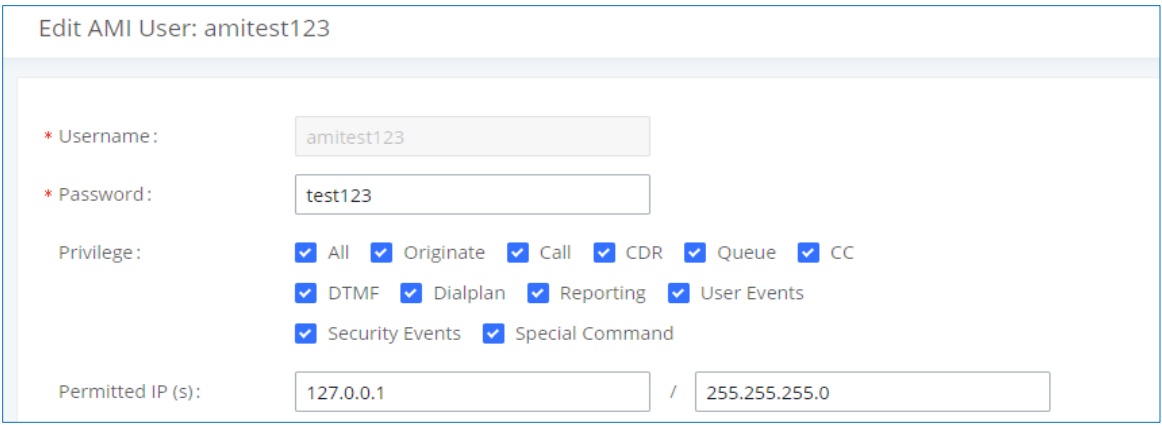

- a. Username: amitest123
- b. Password: test123
- c. Permitted IP(s): 127.0.0.1 / 255.255.255.0
- 4. Create and configure user extensions(agents) and a call queue on the UCM6xxx:
	- a. Make sure that Enable Agent Login is not enabled to avoid agent login issues.
	- b. Do not assign any extensions to be static agents.

In our example we choose to create Queue 6500 and name it as **QM\_test** and create two extensions 1000 and 1001 without adding them to **QM\_test**.

#### **Figure 2: AMI account**

<span id="page-8-0"></span>

| Call Queue                            |                   |                                                                          |                |                |   |                |
|---------------------------------------|-------------------|--------------------------------------------------------------------------|----------------|----------------|---|----------------|
| <b>Call Queue</b><br>Queue Recordings |                   |                                                                          |                |                |   |                |
| $+$ Add                               |                   | ⇒ Switchboard   III Call Queue Statistics   ○ Call Queue Common Settings |                |                |   |                |
| <b>EXTENSION +</b>                    | NAME $\triangleq$ | STRATEGY $\dagger$                                                       | QUEUE CHAIRMAN | <b>MEMBERS</b> |   | <b>OPTIONS</b> |
| 6500                                  | QM_test           | Ring All                                                                 |                |                | K |                |

**Figure 3: Queue creation on UCM**

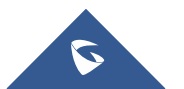

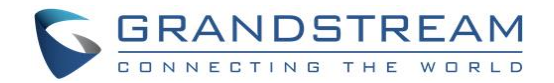

# <span id="page-9-0"></span>**QUEUEMETRICS CONFIGURATION**

### <span id="page-9-1"></span>**Authentication**

- 1. Navigate to QueueMetrics web portal, for example: [https://my.queuemetrics-live.com/test-account.](https://my.queuemetrics-live.com/test-account)
- 2. Enter the admin login credentials assigned from QM on the authentication page as shown below:

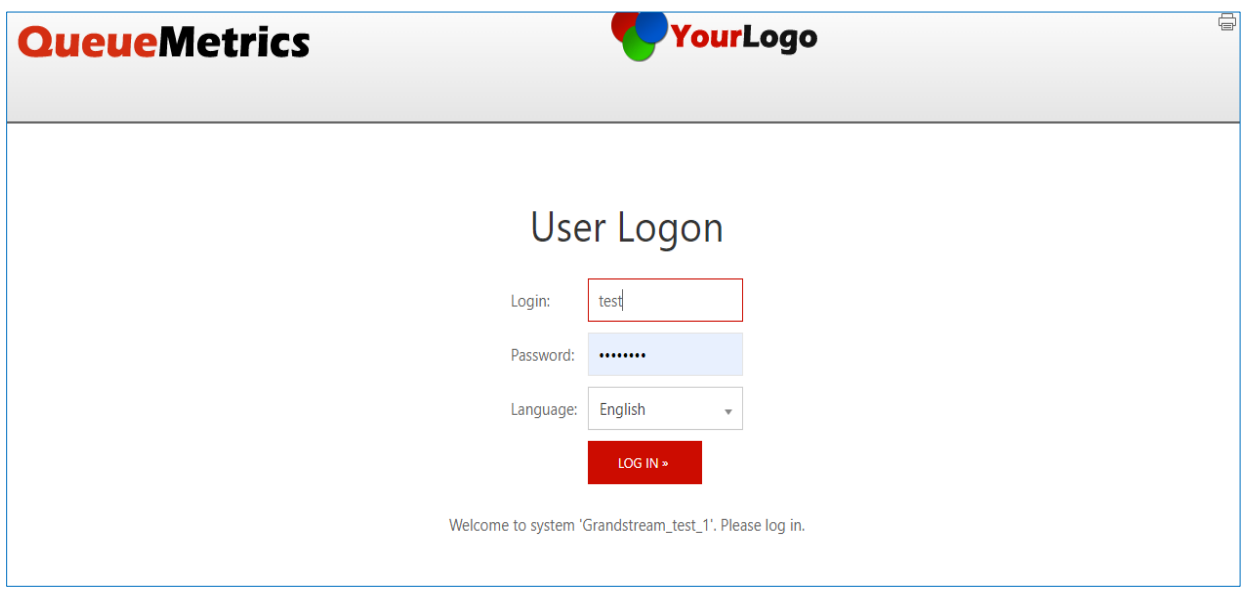

**Figure 4: QueueMetrics Web Portal**

3. User can change the password for the account provided from QueueMetrics on web portal under Settings→Users.

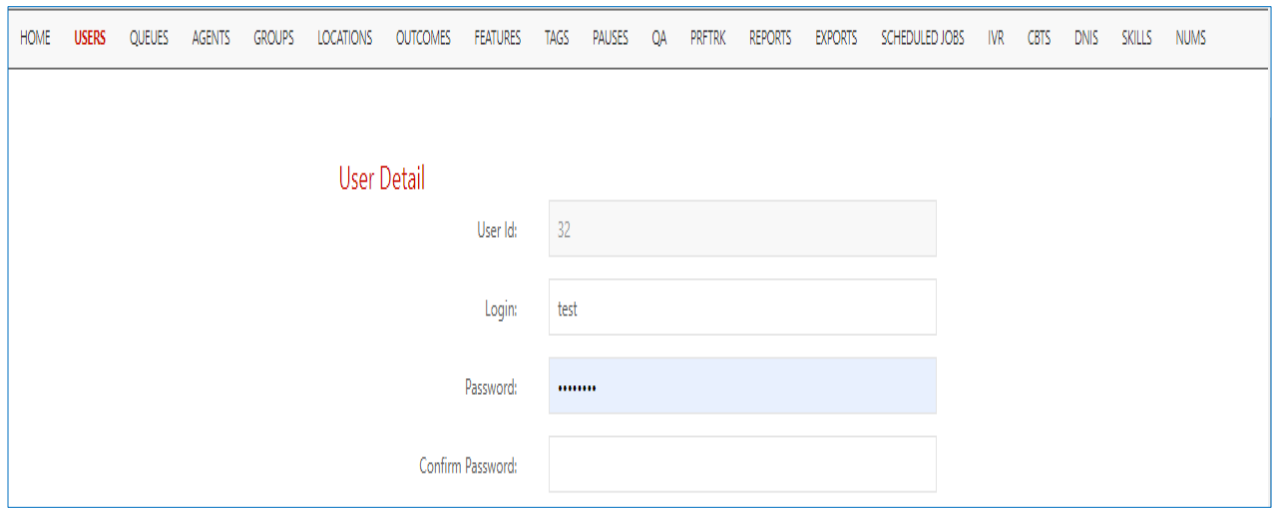

**Figure 5: Password modification**

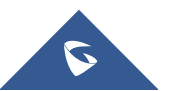

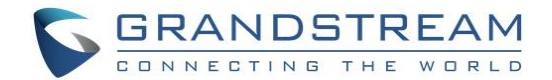

### <span id="page-10-0"></span>**Configuration**

### <span id="page-10-1"></span>**Configure AMI connection**

In order for the UCM to communicate with QueueMetrics, the user needs to configure on QueueMetrics the same account for AMI that has been configured previously in the UCM, make sure to choose DirectAMI\_Live as the PBX platform and specify the type of Channels as PJSIP. To do so please follow the steps below:

- 1. Login in QueueMetrics.
- 2. Navigate to the Edit QueueMetrics system parameters page under **Home** → **Administrative Tools.**

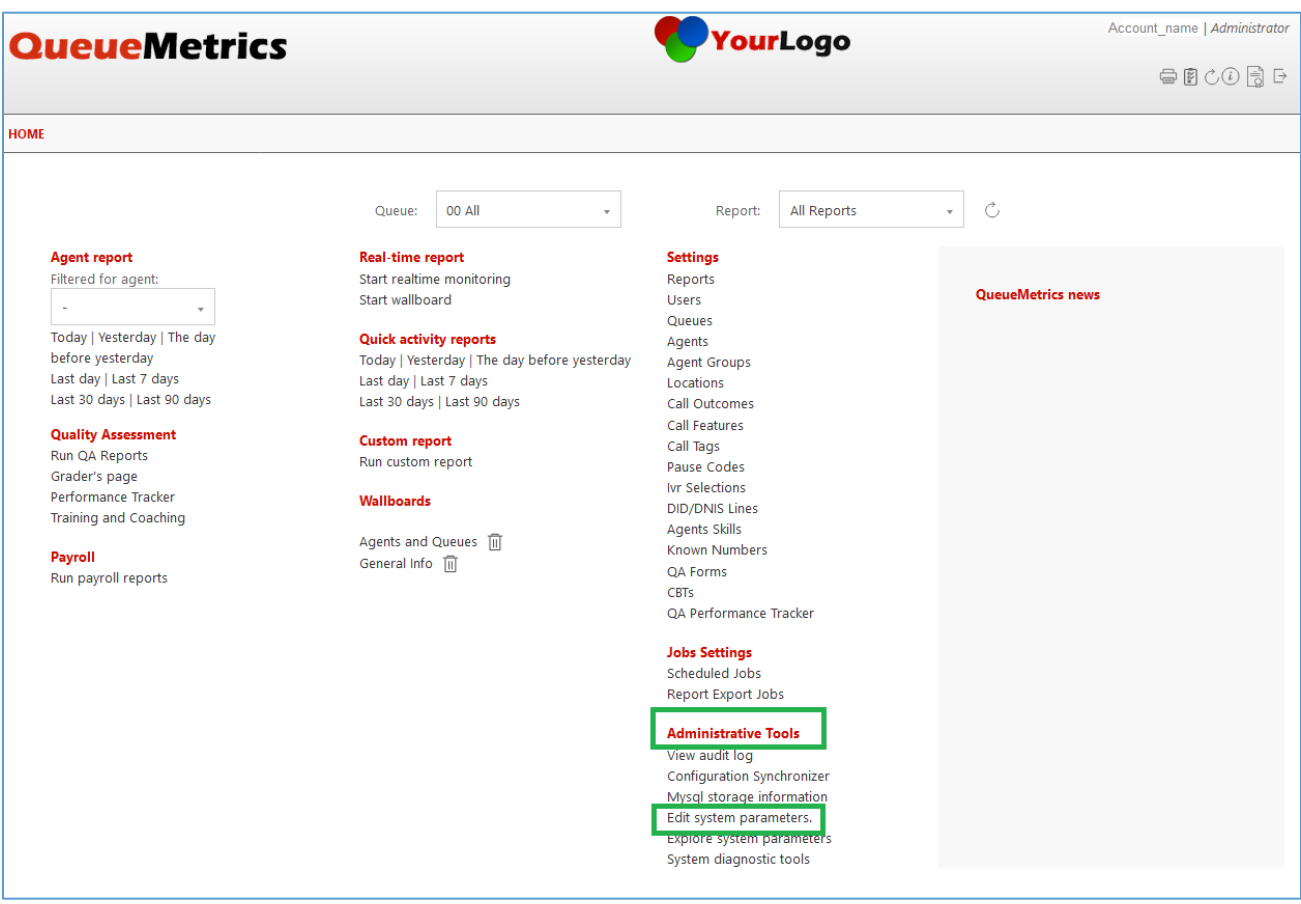

**Figure 6: QueueMetrics - Administrative Tools - Edit System Parameters**

- <span id="page-10-2"></span>3. Choose the type of PBX platform to be used which is in our case DirectAMI by editing the following line: platform.pbx=DirectAMI\_Live
- 4. Uncomment and edit the following lines:

```
callfile.dir=tcp:{AMIusername}:{AMIpassword}@{allowedIPaddress}:{AMIport}
```
In our case, to match the AMI credentials the line needs to be set to:

*callfile.dir=tcp:amitest123:test123@127.0.0.1:7777*

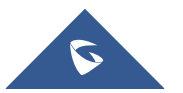

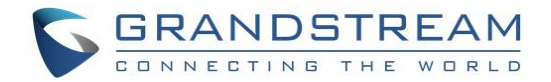

platform.directami.extension=PJSIP/\${num}

platform.directami.localext=PJSIP/\${num}

### <span id="page-11-0"></span>**Creation of Agents**

Same Agents that were created on the UCM need to be added on QueueMetrics in order to manipulate manage them.

To configure Agents, follow the steps below:

- 1. Login in QueueMetrics.
- 2. Navigate to the Agents page and create new agents for both extensions created on the UCM.

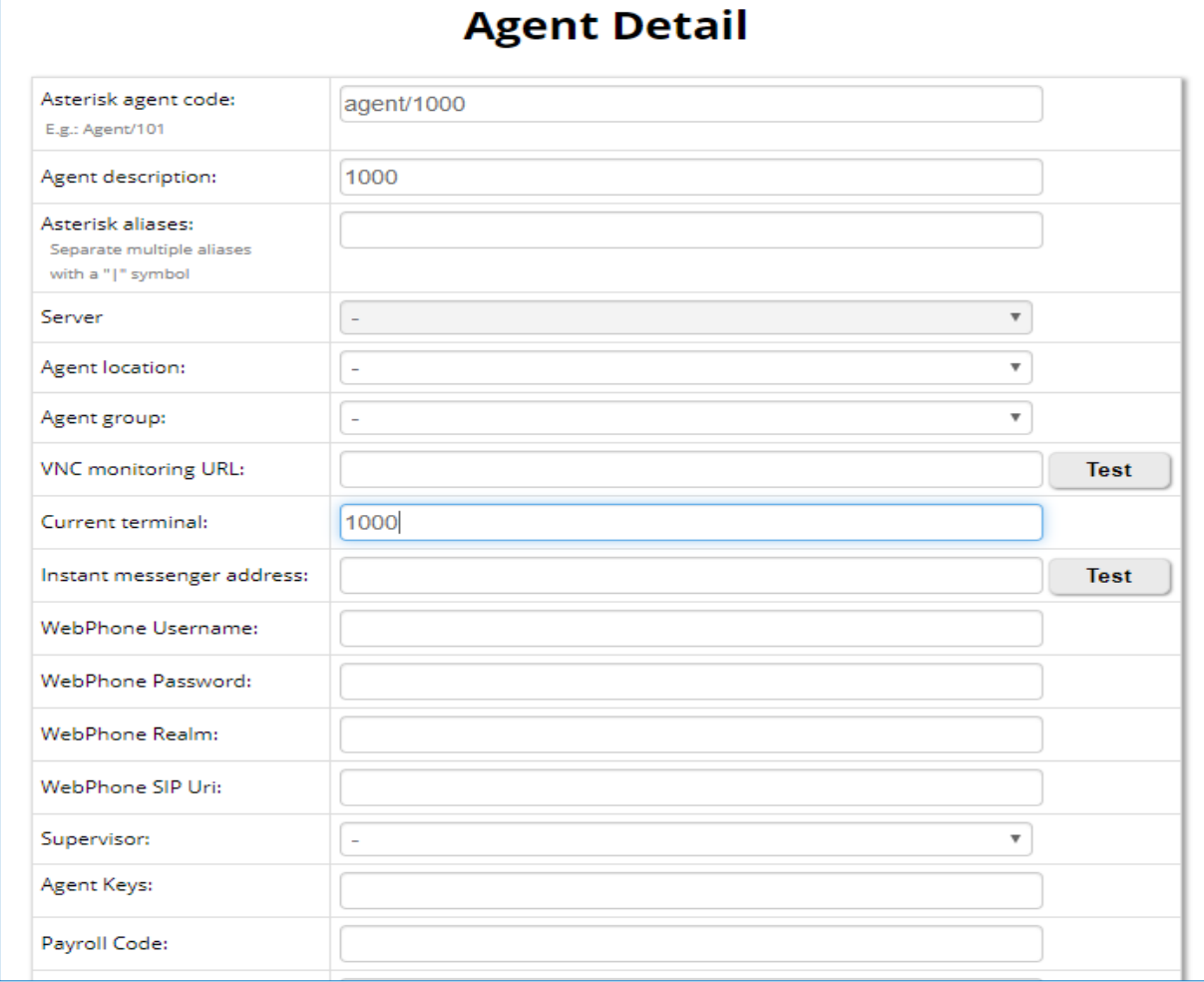

**Figure 7: Agent creation on QueueMetrics**

<span id="page-11-1"></span>3. Set Current terminal field to the extension number created on the UCM.

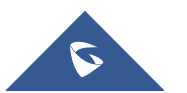

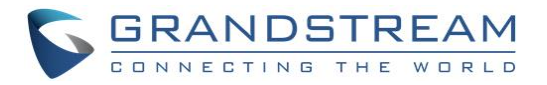

4. Do the same config for the second agent 1001 as well.

|        |              |                    |                 |                         | <b>Known Agents Configuration</b> |     |             |      |    |                   | Q                          |           |
|--------|--------------|--------------------|-----------------|-------------------------|-----------------------------------|-----|-------------|------|----|-------------------|----------------------------|-----------|
|        |              |                    |                 | <b>Create New</b>       | <b>Delete Selected</b>            |     |             |      |    |                   |                            |           |
|        |              |                    | Items found 2   | <<                      | $>>>$                             |     | Page 1 of 1 |      |    |                   |                            |           |
| $\Box$ | Agent Code 1 | <b>Description</b> | Payroll<br>Code | <b>Location</b>         | Group                             | Gr. | Term.       | Mon. | IM | <b>Supervisor</b> | <b>Key</b>                 |           |
| C      | agent/1000   | 1000               |                 |                         |                                   |     | 1000        |      |    |                   |                            | $\bullet$ |
| C      | agent/1001   | 1001               |                 |                         |                                   |     | 1001        |      |    |                   |                            | ◢         |
|        |              |                    | Items found 2   | <<<br><b>Create New</b> | $>>>$<br>Delete Selected          |     | Page 1 of 1 |      |    |                   |                            |           |
|        |              |                    |                 |                         |                                   |     |             |      |    |                   | 19.04.9 - 10/30 - 13:39:02 |           |

**Figure 8: Known Agents Configuration**

#### <span id="page-12-1"></span><span id="page-12-0"></span>**Creation of Users**

User account needs to be created for each agent so that they can use their user credentials to log into the web portal to manage queues and calls they are in.

To configure user account, follow the steps below:

- <span id="page-12-2"></span>1. Navigate to the User page and click on create new user.
- 2. Set Login field to the same previous agent code configured for each agent.
- 3. Set Class field to AGENTS.

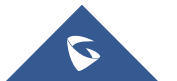

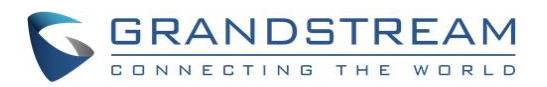

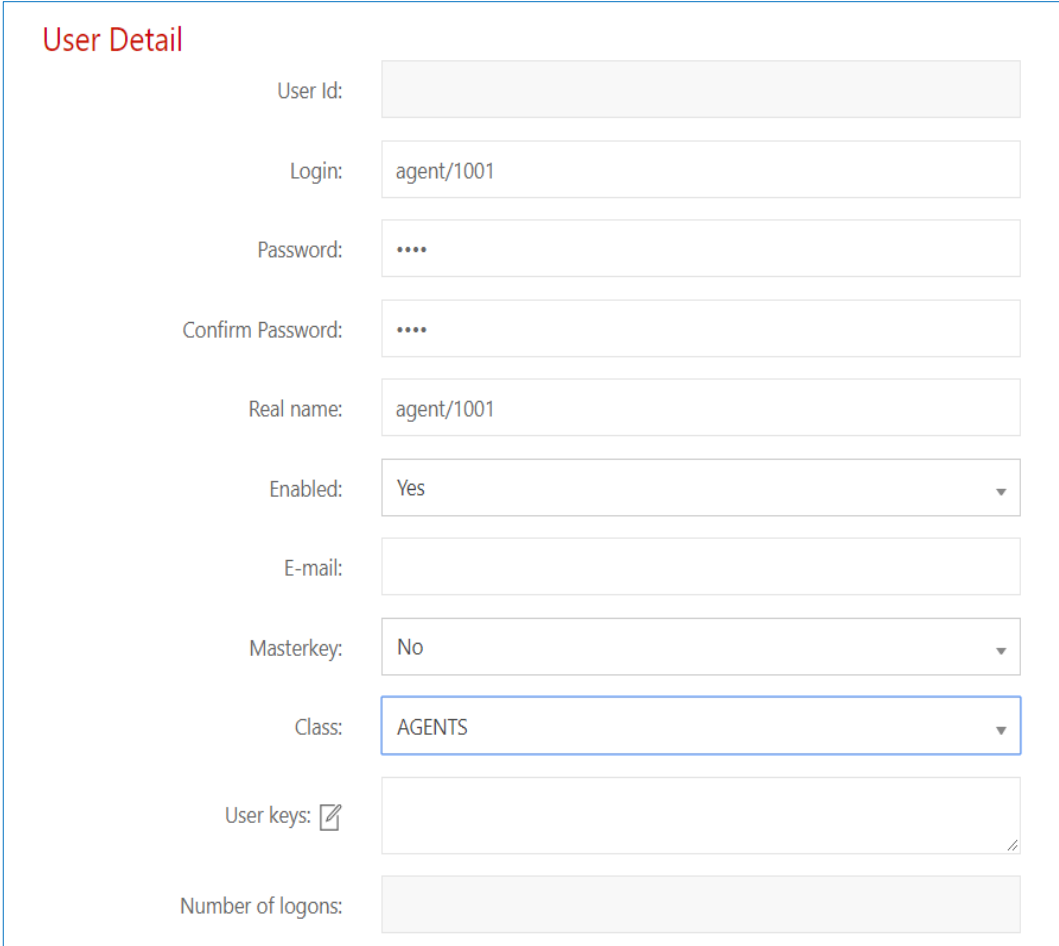

**Figure 9: User Creation on QueueMetrics**

### <span id="page-13-1"></span><span id="page-13-0"></span>**Creation of the Queue**

Same Queue number created on UCM6xxx needs to be created on QueueMetrics following the steps below:

- 1. Navigate to the Queue page and click on create new.
- 2. Set Queue alias to any name desired.
- 3. Set Queue(s): to the extension number of the queue configured on UCM, in our example it is 6500.

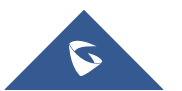

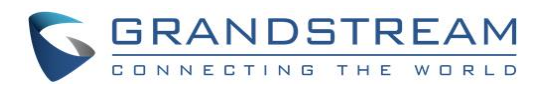

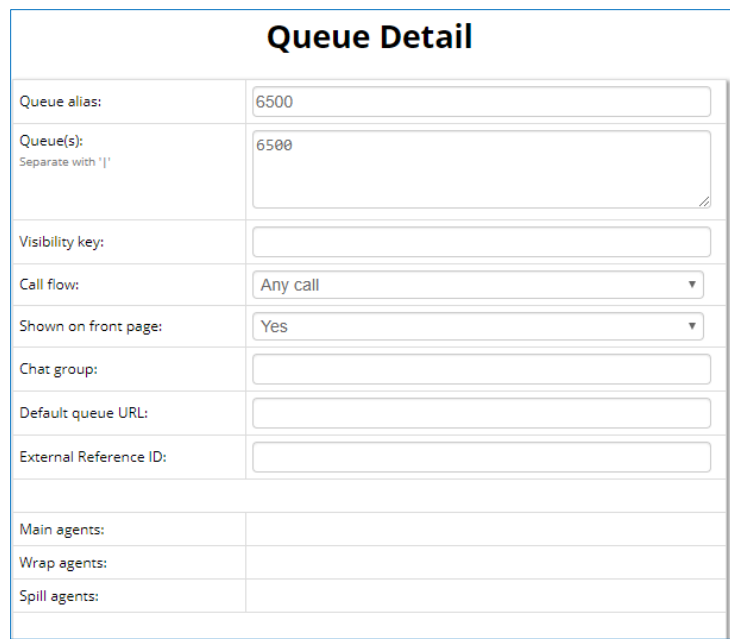

**Figure 10: Queue Creation on QueueMetrics**

<span id="page-14-0"></span>4. Once the queue is created, on the main **Queues** page, edit the agents of queue 6500 and add the two newly created agents to this queue like shown below.

<span id="page-14-1"></span>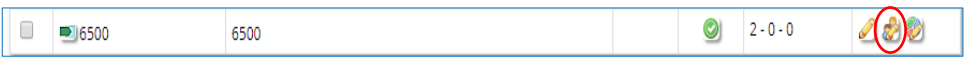

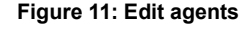

| $\checkmark$<br>agent/1000<br>Agent/1000<br>$\checkmark$<br>agent/2000<br>agent/2000 |  | <b>Description</b> | <b>Main</b> | <b>Wrap</b> | <b>Spill</b> |
|--------------------------------------------------------------------------------------|--|--------------------|-------------|-------------|--------------|
|                                                                                      |  |                    |             |             |              |
|                                                                                      |  |                    |             |             |              |
| John Doe (101)<br>agent/101                                                          |  |                    |             |             |              |
| Mike Boo (102)<br>agent/102                                                          |  |                    |             |             |              |

**Figure 12: Queues Configuration**

<span id="page-14-2"></span>**Note**: Once all above configuration is done, agents can use their user credentials to log into the web portal to manage queues and calls they are in.

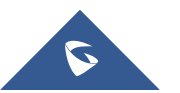

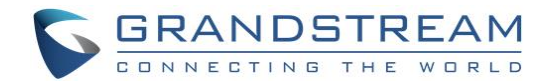

## <span id="page-15-0"></span>**SUPPORTED OPERATIONS**

### <span id="page-15-1"></span>**Agent logon**

To log into a queue from the user portal, please follow the steps below:

- 1. Login using User credentials "login" and password created on **[User page](#page-12-2)**.
- 2. Go to the drop-down menu and select "agent logon".
- 3. Select the desired queues to log into and click on the [>] button.

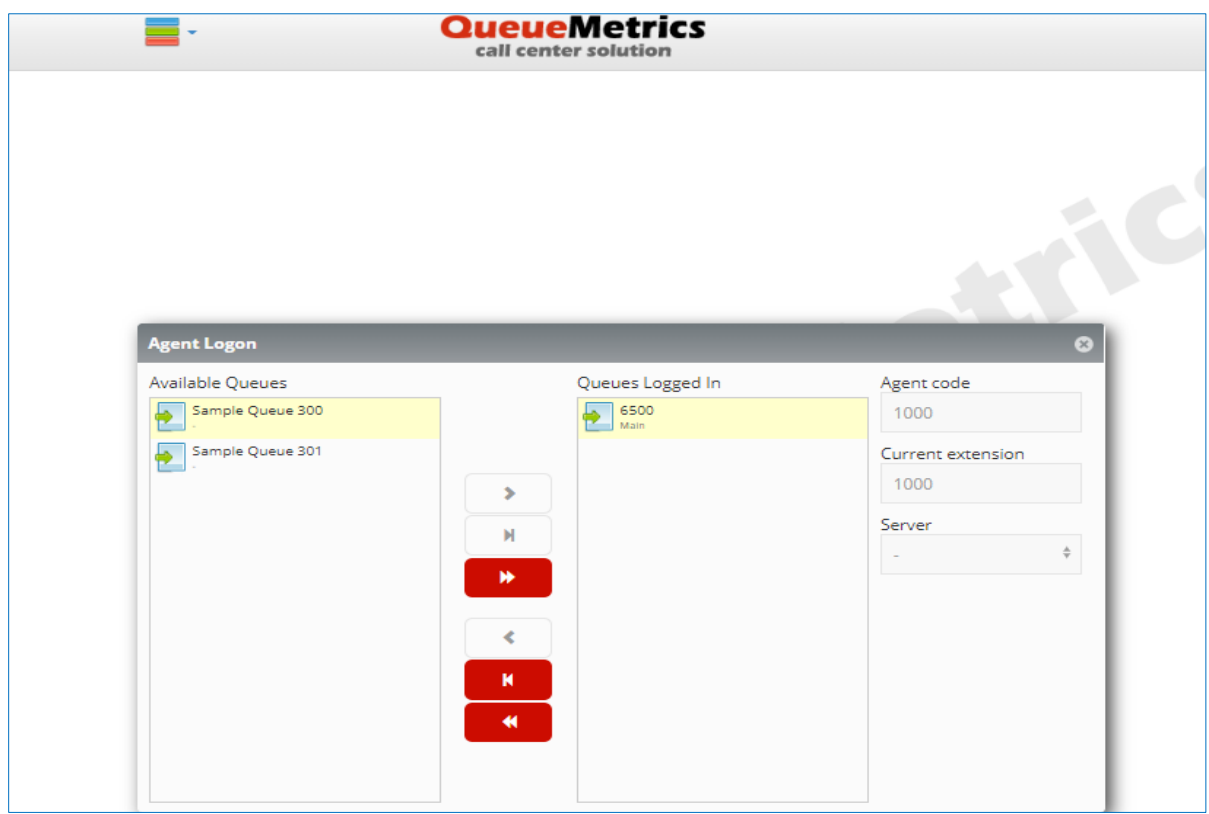

**Figure 13: Login into queue**

<span id="page-15-2"></span>**Note**: Logging into the queue(s) successfully on QueueMetrics will also log the UCM extension into the UCM queue like shown below.

| <b>Call Queue</b>      | Queue Recordings                 |                       |                |                |                                      |
|------------------------|----------------------------------|-----------------------|----------------|----------------|--------------------------------------|
| $+$ Add<br>Switchboard | <b>ILI</b> Call Queue Statistics | Queue Common Settings |                |                |                                      |
| <b>EXTENSION +</b>     | NAME $\triangleq$                | STRATEGY $\triangleq$ | QUEUE CHAIRMAN | <b>MEMBERS</b> | <b>OPTIONS</b>                       |
| 6500                   | QM                               | <b>Ring All</b>       |                | 1000           | $\blacksquare$<br>$\mathbb Z$        |
|                        |                                  | $\leq$ $1$ $\geq$     |                |                | 10 / page $\vee$<br>Goto<br>Total: 1 |

**Figure 14: Agent login in UCM**

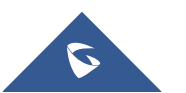

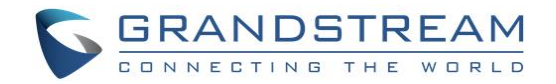

### <span id="page-16-0"></span>**Agent logout**

logging out from the QueueMetrics user portal will remove the UCM extension from the UCM queue and it can be done by following the steps below:

- 1. Login using User credentials "login" and "password" created on **[User page](#page-12-2)**
- 2. select again the desired queues and click this time on the [<] button.

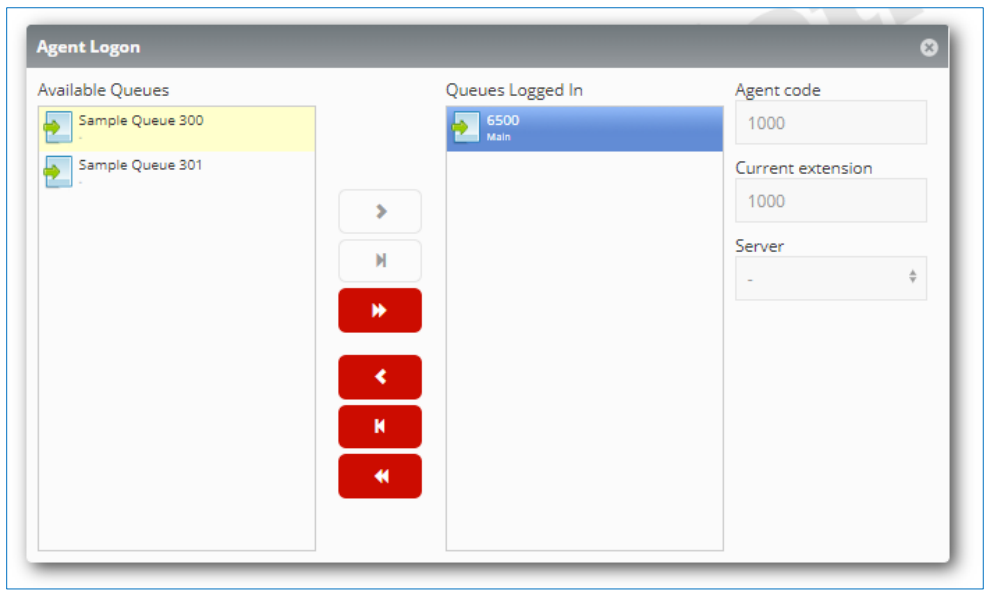

**Figure 15: Logout from selected Queue**

<span id="page-16-1"></span>The extension will not be seen as part of the queue on UCM as shown below.

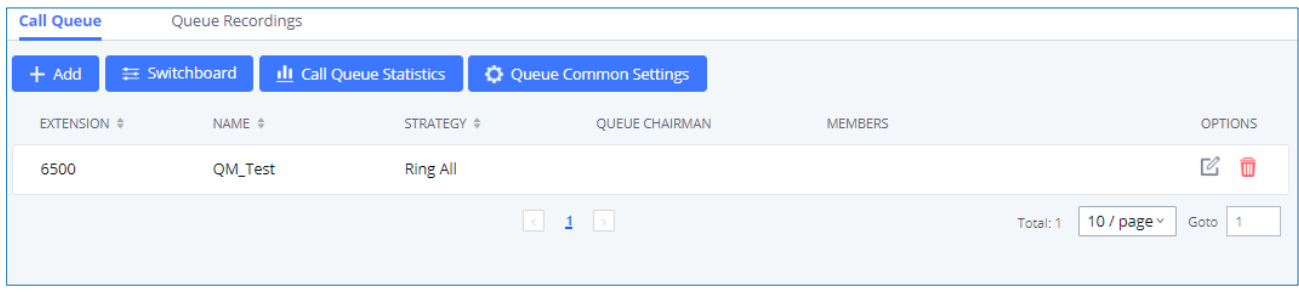

**Figure 16: Agent logout in UCM**

<span id="page-16-2"></span>**Note:** Logging in/out Dynamically agents on the UCM using Code suffix will also result in logging in/out the agent in QueueMetrics.

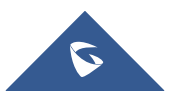

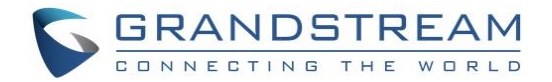

### <span id="page-17-0"></span>**Realtime Monitoring**

Realtime monitoring allows administrators to have an overview of queue agents and call activity and it can be accessed by clicking the "Start real-time monitoring" label from the home page. It will show a page similar to the one below:

|                                                       | <b>BROADCAST</b>       |                         |                |              |                             |           |                     |                |            |                          |            |      |                  |            |                  |            |                    |                          |           |
|-------------------------------------------------------|------------------------|-------------------------|----------------|--------------|-----------------------------|-----------|---------------------|----------------|------------|--------------------------|------------|------|------------------|------------|------------------|------------|--------------------|--------------------------|-----------|
| <b>HOME</b>                                           | <b>REALTIME</b>        |                         |                |              |                             |           |                     |                |            |                          |            |      |                  |            |                  |            |                    |                          |           |
| <b>RELOAD</b>                                         | <b>ADD MEMBER</b>      | $\langle$               |                | Queue        |                             | N. agents | <b>Ready agents</b> |                | On pause   | Unk                      | <b>Bsy</b> |      | N. Calls waiting |            | On phone inbound |            |                    | On phone outbound        |           |
| <b>Filters</b> Parameters<br>Queue(s): 300, 301, 6500 |                        |                         | D.             | 6500         | $\overline{2}$              |           |                     |                |            | $\pmb{0}$<br>$\mathbf 0$ | $\pmb{0}$  |      |                  | $\pmb{0}$  |                  |            |                    |                          | $\pmb{0}$ |
| Update                                                | 16:56:48               |                         |                |              |                             |           |                     |                |            |                          |            |      |                  |            | Export as        |            | Excel $\downarrow$ | $\mathsf{CSV}\downarrow$ | XML ↓     |
| Alarms                                                | 晌                      |                         |                |              | Calls being processed:      |           |                     |                |            |                          |            |      |                  |            |                  |            |                    |                          |           |
| Reload                                                | 18 <sub>s</sub>        | $\mathbf{v}$            |                |              | Queue                       | Caller    |                     | <b>Entered</b> | <b>IVR</b> | Waiting                  |            |      | <b>Duration</b>  | Agent      |                  | <b>MOH</b> | Info               | Srv                      |           |
| Queues                                                | Active                 | $\overline{\mathbf{v}}$ | $\blacksquare$ | 6500         |                             | 1000      | 16:56:36            |                | 0:00       | 0:05                     |            | 0:07 |                  | agent/2000 |                  |            |                    |                          | ۶         |
|                                                       |                        |                         |                |              |                             |           |                     |                |            |                          |            |      |                  |            | Export as        |            | Excel $\downarrow$ | $\mathsf{CSV}\downarrow$ | XML ↓     |
| Agents                                                | All                    | $\overline{\mathbf{v}}$ |                |              | Agents currently logged in: |           |                     |                |            |                          |            |      |                  |            |                  |            |                    |                          |           |
| Location                                              | $\sim$                 | $\mathbf{v}$            |                | <b>Since</b> | Agent                       |           | <b>Last logon</b>   | Queue(s):      |            | <b>Extension</b>         | On pause   |      | Srv<br>On queue  | Caller     | Last call        | <b>IVR</b> | <b>Waiting</b>     | <b>Duration</b>          |           |
| Group                                                 | $\sim$                 | $\overline{\mathbf{v}}$ | ٠              | 4:22         | Agent/1000                  |           | 11/08 - 16:52:26    | 6500           |            | pjsip/1000               |            |      | 00 All           |            |                  |            |                    |                          | ₽         |
|                                                       |                        |                         | $\bullet$      | 0:07         | agent/2000                  |           | 11/08 - 16:15:05    | 6500           |            | pjsip/2000               |            |      | <b>00 All</b>    |            |                  |            |                    |                          | P<br>٠    |
| Superv.                                               | No                     | $\overline{\mathbf{v}}$ |                |              |                             |           |                     |                |            |                          |            |      |                  |            | Export as        |            | Excel $\downarrow$ | $CSV \downarrow$         | XML ↓     |
| Reports                                               |                        |                         |                |              |                             |           |                     |                |            |                          |            |      |                  |            |                  |            |                    |                          |           |
|                                                       | $\checkmark$<br>Recap  |                         |                |              |                             |           |                     |                |            |                          |            |      |                  |            |                  |            |                    |                          |           |
|                                                       | $\checkmark$<br>Calls  |                         |                |              |                             |           |                     |                |            |                          |            |      |                  |            |                  |            |                    |                          |           |
|                                                       | $\checkmark$<br>Agents |                         |                |              |                             |           |                     |                |            |                          |            |      |                  |            |                  |            |                    |                          |           |

**Figure 17: Realtime monitoring**

On the top of the page there is a control table showing the last update timestamp and other dropdown selectors as specified below:

- **Reload**: It defines the update period will be used to refresh the shown data
- **Queues**: Shows all queues or only active queues
- **Agents**: Toggle between all agents or *members only* agents
- **Location**: If granted by user permissions, defines which location is shown
- **Group**: Defines which agent group is shown
- **Superv.**: Filter out agents not supervised by current user
- **Reports**: Displays Recap, Calls being processed, and Agents logged in when the options are toggled on.

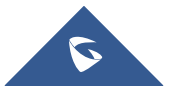

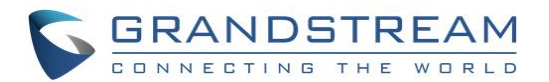

**Note**: The page is able to auto-refresh in background at the period specified in the first dropdown, but you can anyway force a faster reload by clicking the "Reload" button.

Active calls will be displayed under the **Calls being processed** section and logged-in agents will be shown under the **Agents currently logged in** section. If this page does not display anything, please check your UCM configuration and make sure the **Account Code** is correct.

In addition to monitoring agent activity, administrators can also barge into calls, pause/unpause agents and close calls like detailed in the below sections.

### <span id="page-18-0"></span>**Realtime Monitoring – Pausing**

Agents can be paused so that they will not receive calls and the administrator can control that by following the steps below:

- 1. Click on the icon next to the agent.
- 2. Click on Pause agent and select the pause reason (Lunch, Hourly break, Email, Backoffice, Wrap).
- 3. Click on "RUN" button.

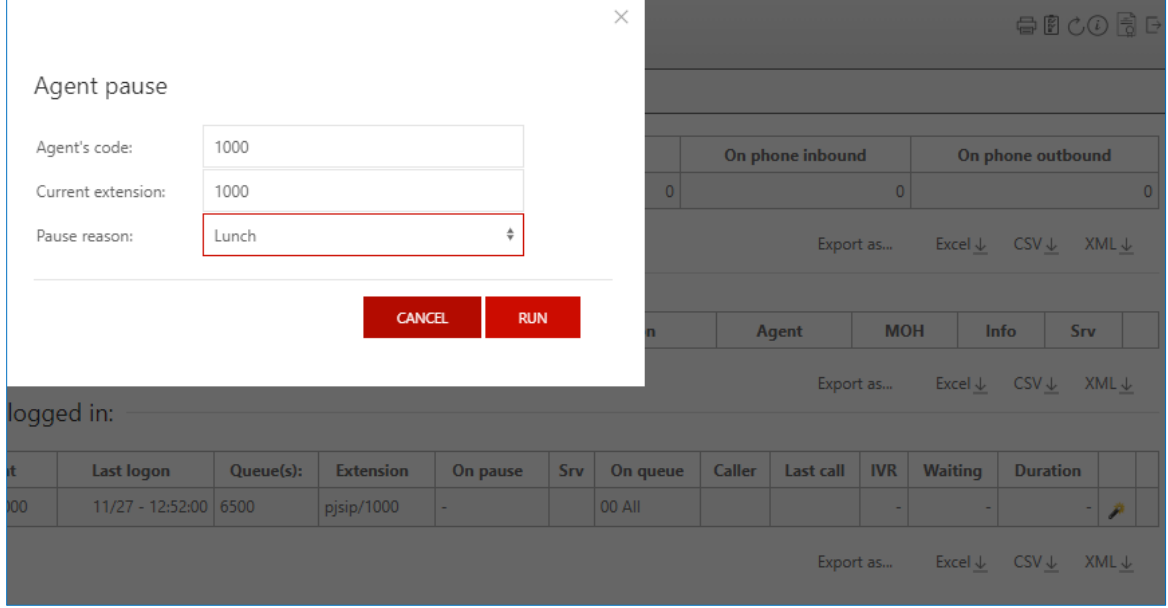

**Figure 18: Pause agent**

<span id="page-18-1"></span>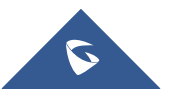

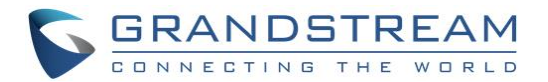

Once the agent is paused, Field "on pause" on the recap will be updated with the number of agents actually being paused.

|   | Queue  | N. agents                   |                   | <b>Ready agents</b> | On pause<br>Unk  | <b>Bsv</b>              | N. Calls waiting |                 |        | On phone inbound |            |                                                            | On phone outbound        |                  |                |
|---|--------|-----------------------------|-------------------|---------------------|------------------|-------------------------|------------------|-----------------|--------|------------------|------------|------------------------------------------------------------|--------------------------|------------------|----------------|
|   | 00 All | $\overline{\mathbf{c}}$     |                   |                     |                  | $\circ$<br>$\mathbf{0}$ |                  | $\circ$         |        |                  |            | $\circ$                                                    |                          |                  | $\mathbf{0}$   |
|   |        | Calls being processed:      |                   |                     |                  |                         |                  |                 |        |                  | Export as  | Excel $\downarrow$                                         | $\mathsf{CSV}\downarrow$ | $XML \downarrow$ |                |
|   |        | Queue                       | Caller            | <b>Entered</b>      | <b>IVR</b>       | <b>Waiting</b>          |                  | <b>Duration</b> |        | Agent            |            | <b>MOH</b>                                                 | Info                     | Srv              |                |
|   |        | Agents currently logged in: |                   |                     |                  |                         |                  |                 |        |                  | Export as  | Excel $\downarrow$                                         | $CSV \downarrow$         | XML $\downarrow$ |                |
|   | Since  | Agent                       | <b>Last logon</b> | Queue(s):           | <b>Extension</b> | On pause                | Srv              | On queue        | Caller | <b>Last call</b> | <b>IVR</b> | Waiting                                                    | <b>Duration</b>          |                  |                |
| ٠ | 28:08  | Agent/1000                  | 11/08 - 16:52:26  | 6500                | pjsip/1000       | 17:14 Lunch             |                  | 00 All          |        |                  |            |                                                            |                          | ه<br>۰           |                |
| ٠ | 8:51   | agent/2000                  | 11/08 - 16:15:05  | 6500                | pjsip/2000       | $\sim$                  |                  | 6500            | 1000   | 17:09:07         |            | 0:07                                                       | 1:51                     | المو             | E              |
|   |        |                             |                   |                     |                  |                         |                  |                 |        |                  | Export as  | UVNC<br><b>AIM</b><br>Pause Agent<br><b>JUILDING</b> Agent | <b>E</b> Remove Member   |                  | $L \downarrow$ |

**Figure 19: On Pause agents**

<span id="page-19-0"></span>**Note**: Like the administrator can control pausing agents, agents themselves can do the same operation when they login on QueueMetrics user portal by following the steps below:

- 1. Login using User credentials "login" and password created on **[User page](#page-12-2)**.
- 2. Go to the drop-down menu and select "**Pauses**".
- 3. Select the desired pause reason and click on **pause**.

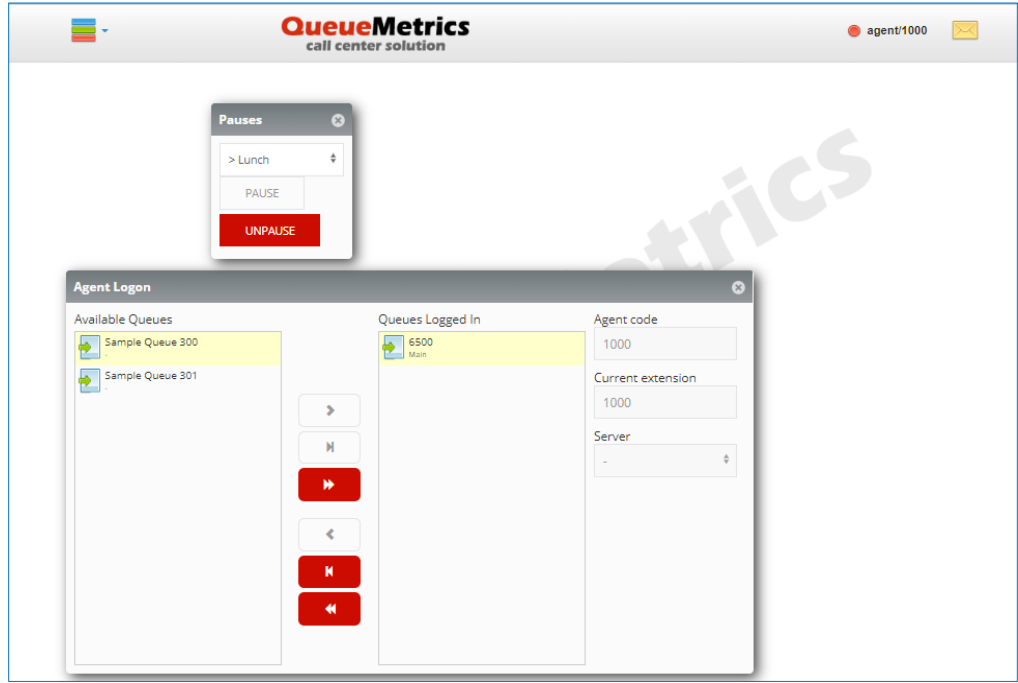

**Figure 20: Agent pausing**

<span id="page-19-1"></span>Agent Status will move now from green to led like shown on the top left corner.

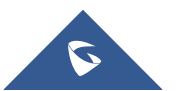

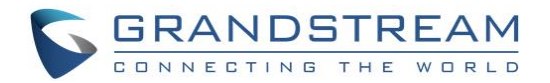

### <span id="page-20-0"></span>**Realtime Monitoring-Barging**

When there is an active call between an agent and an external number showing under **Realtime monitoring> Calls being processed**, other station like the extension of the supervisor can monitor and join the call to spy on it.

To spy on agent call, follow the steps below:

- 1. Access **[Start realtime monitoring](javascript:startTransaction()** page.
- 2. Under call being processed, look for the call you want to spy on it.
- 3. Click on *C* on the left corner and choose option **Monitor now**.
- 4. Set the field "**Your extension**" to the extension number of the Spy station.
- 5. Click on "**Monitor now**".

|                                 | Queue                             | N. agents                   | <b>Ready agents</b>                                            |                   | On pause                                     | Unk            | Bsy      | N. Calls waiting                                                                                     | On phone inbound                                                                                   |            | On phone outbound  |                          |                  |
|---------------------------------|-----------------------------------|-----------------------------|----------------------------------------------------------------|-------------------|----------------------------------------------|----------------|----------|----------------------------------------------------------------------------------------------------|----------------------------------------------------------------------------------------------------|------------|--------------------|--------------------------|------------------|
| 6500<br>$\blacksquare$          |                                   | $\overline{2}$              |                                                                |                   | $\Omega$                                     | $\Omega$       | $\Omega$ |                                                                                                    | $\mathbf{0}$                                                                                       |            |                    |                          |                  |
|                                 | Calls being processed:            |                             |                                                                |                   |                                              |                |          |                                                                                                    |                                                                                                    | Export as  | Excel $\downarrow$ | $\mathsf{CSV}\downarrow$ | $XML \downarrow$ |
|                                 | Queue                             | Caller                      | <b>Entered</b>                                                 |                   | <b>IVR</b>                                   | <b>Waiting</b> |          | <b>Duration</b>                                                                                      | Agent                                                                                              | <b>MOH</b> | Info               | Srv                      |                  |
| 6500<br>$\Rightarrow$           |                                   | 2000                        |                                                                | 13:15:04          | 0:00                                         |                | 0:04     | 0:21                                                                                                 | Agent/1000                                                                                         |            |                    |                          | ∕                |
|                                 |                                   |                             |                                                                |                   |                                              |                |          |                                                                                                    | Live call monitor - Google Chrome                                                                  |            |                    | □                        | $\times$         |
|                                 |                                   | Agents currently logged in: |                                                                |                   |                                              |                |          | Α.                                                                                                   | my.queuemetrics-live.com/grandstream1/gm/popup_audi                                                |            |                    |                          | $\Theta$         |
| <b>Since</b><br>0:21<br>1:15:42 | Agent<br>Agent/1000<br>agent/2000 |                             | <b>Last logon</b><br>11/29 - 10:37:28<br>11/29 - 11:57:49 6500 | Queue(s):<br>6500 | <b>Extension</b><br>pjsip/1000<br>pjsip/2000 |                | On pause |                                                                                                    | Live call monitor<br>Please enter your local or remote extension to start ongoing call monitoring. |            |                    |                          |                  |
|                                 |                                   |                             |                                                                |                   |                                              |                |          | <b>Agent code:</b><br><b>Agent name:</b><br><b>Agent logon extension:</b><br><b>Agent extension:</b> | agent/1000<br>Agent/1000<br>pjsip/1000<br>1000                                                     |            |                    |                          |                  |

**Figure 21: Spy-Realtime monitoring**

<span id="page-20-1"></span>Once you click on the option "Monitor now", a call will be sent to Station having extension 3000 and answering that call will allow this station to spy on the agent call an hear the conversation between him and the external number.

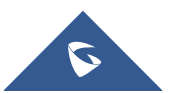

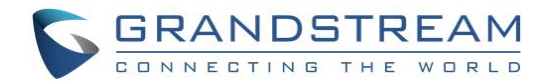

### <span id="page-21-0"></span>**Realtime Monitoring-Transferring**

This feature allows to transfer calls to other agents if necessary when they are available under **Realtime monitoring> Calls being processed.**

To transfer an ongoing call, follow the steps below:

- 1. Access **[Start realtime monitoring](javascript:startTransaction()** page.
- 2. Under call being processed, look for the call you want to transfer it.
- 3. Click on the left corner and choose option **Transfer**.
- 4. Set the field "**Transfer to extension**" to the extension number where you want to transfer the call.
- 5. Click on "**Transfer**" Button.

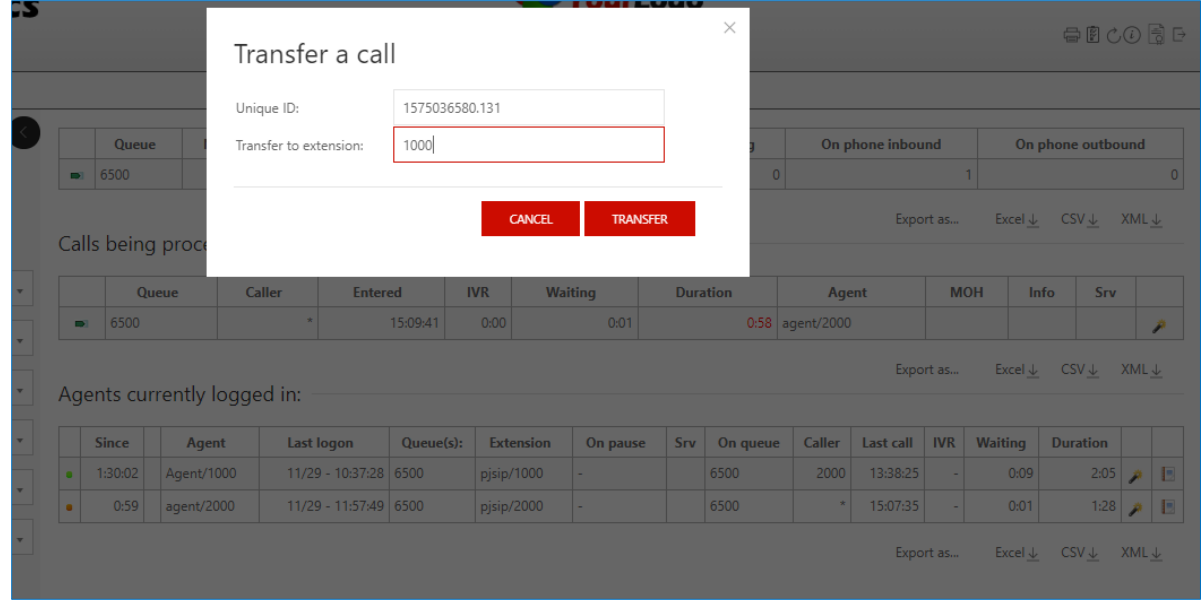

**Figure 22: Call transfer**

<span id="page-21-1"></span>Once you click on Transfer button, the call will be blind transferred to the extension number set on the filed "Transfer to extension".

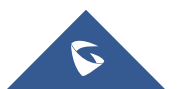

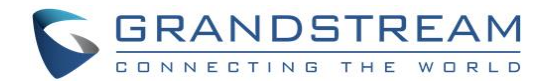

### <span id="page-22-0"></span>**Realtime Monitoring-Hangup**

Supervisor can force to end a call on behalf of the agent when necessary.

To hang-up an ongoing call, follow the steps below:

- 1. Access **[Start realtime monitoring](javascript:startTransaction()** page.
- 2. Under call being processed, look for the call you want to end.
- 3. Click on the left corner and choose option **Hangup**.
- 4. Click on "**Hang up**" button.

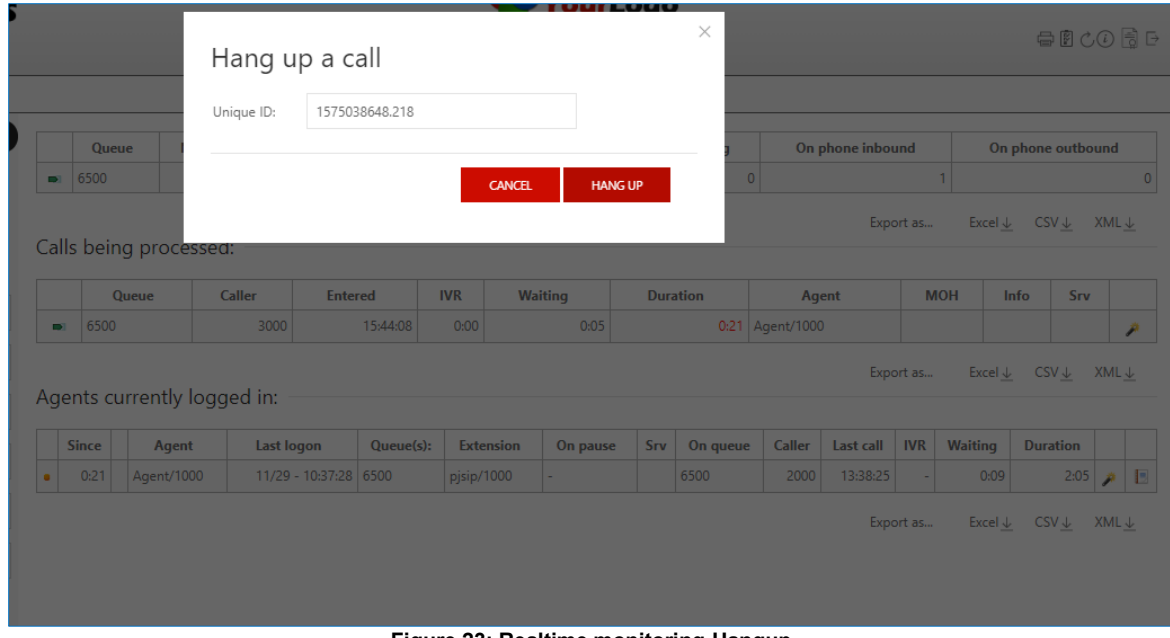

**Figure 23: Realtime monitoring-Hangup**

<span id="page-22-1"></span>Once done the action Hang up will be performed but it may take a few seconds to take place.

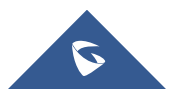

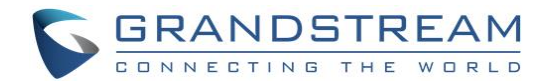

### <span id="page-23-0"></span>**Generating Performance Report**

One of the main functions of the Integration of QueueMetrics is getting and generating call center performance reports: answered/unanswered call details, agent session details, call breakdown for a time period, etc.

This section is accessible either by accessing Agent report on the home page or under **Realtime monitoring> Agents currently logged in** by clicking on the icon **next to the agent.** 

Once there, the top panel will show the following:

- Time when the report is generated
- Automatic queue(s) generated which is the queue or composite queue you want to analyze
- Filter is the call filtering criteria which can be specified by clicking on the button "Search"
- Start and end date let you select the period you want to analyze, which can be defined also by clicking on "Search".
- Total calls processed gives the amount of the answered and unanswered calls.
- Ratio is the percentage of the answered and unanswered calls with a graph presentation next to it.

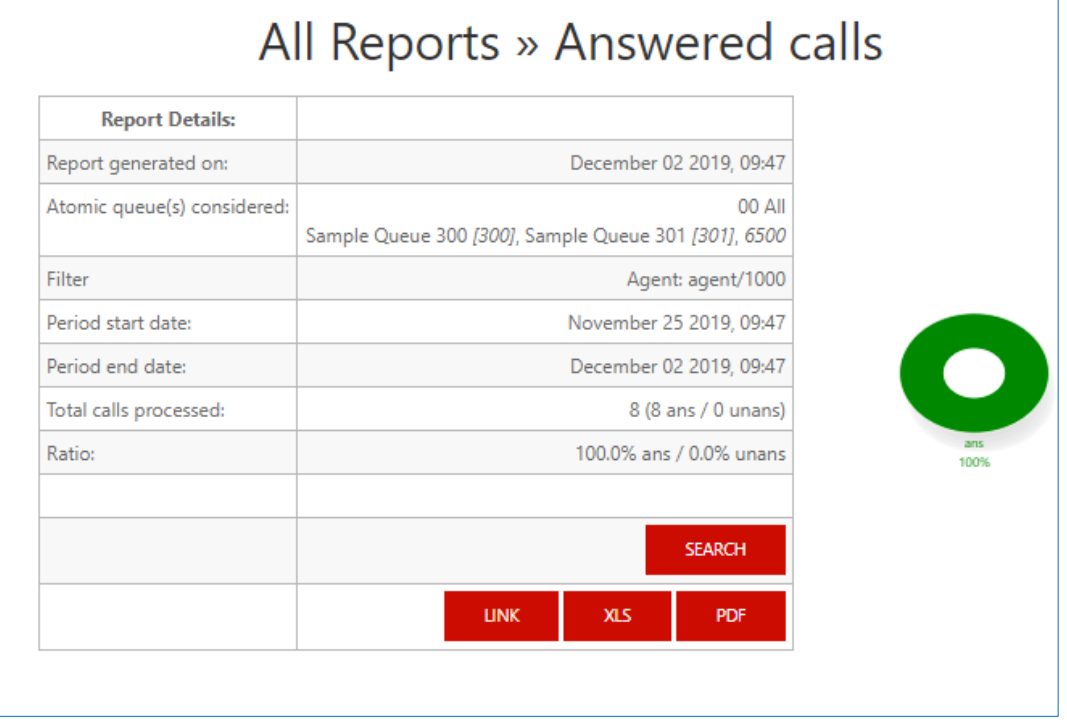

#### **Figure 24: All reports**

<span id="page-23-1"></span>Users could export the whole analysis to a PDF or XLS files by clicking on two buttons located on the report header.

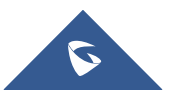

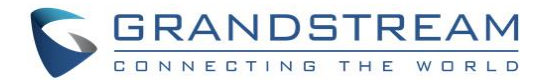

### <span id="page-24-0"></span>**All calls report**

The answered calls section deals with calls that were correctly handled by agents.

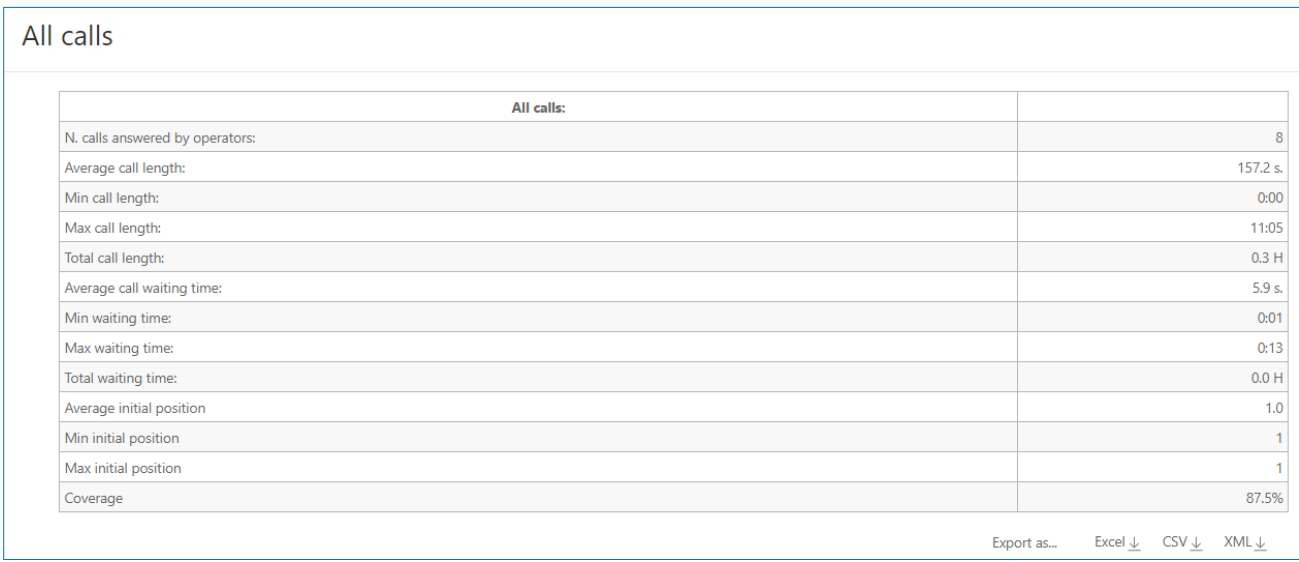

#### **Figure 25: All calls report**

#### <span id="page-24-1"></span>The top panel shows:

- How many calls were handled.
- The average call length which is the time the caller spends talking to an operator).
- The maximum and minimum call lengths recorded for the given time period.
- The total call length (for all calls on all operators).
- The average call waiting time (i.e. the time a caller was waiting on a queue before being connected to an operator).
- The minimum and maximum call waiting times on record.
- The total waiting time for all handled calls.
- The average initial position of the call in the queue.
- The minimum and maximum initial queue positions that have been detected.
- The queue position coverage: as this information is not tracked for all calls, this ratio shows the average number of calls that had queue position record.

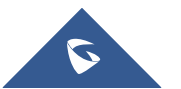

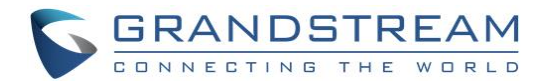

### <span id="page-25-0"></span>**Calls fully within the given time interval**

The answered completed calls section deals with calls that were correctly handled by agents. This is similar to what is reported on previous panel but may exclude calls that were started before or terminated after the given time frame.

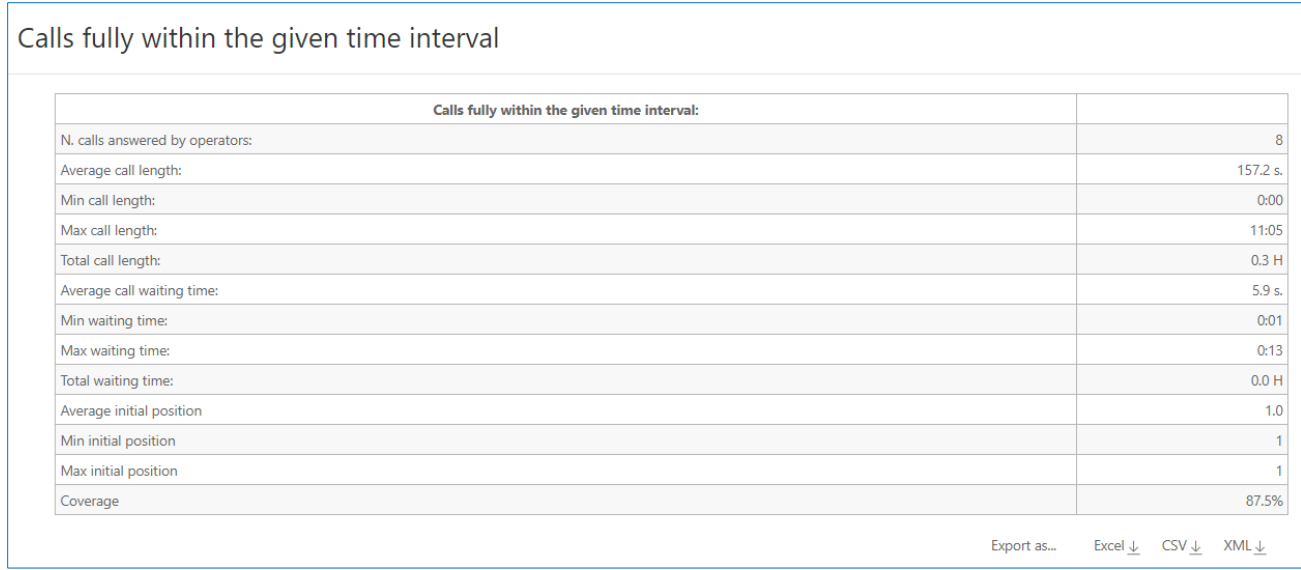

**Figure 26: Calls fully within the given time interval**

#### <span id="page-25-2"></span><span id="page-25-1"></span>**Agents on queue**

This report shows which agents have been available for the given queue, how many calls each one handled and the percentage of all calls that each one handled.

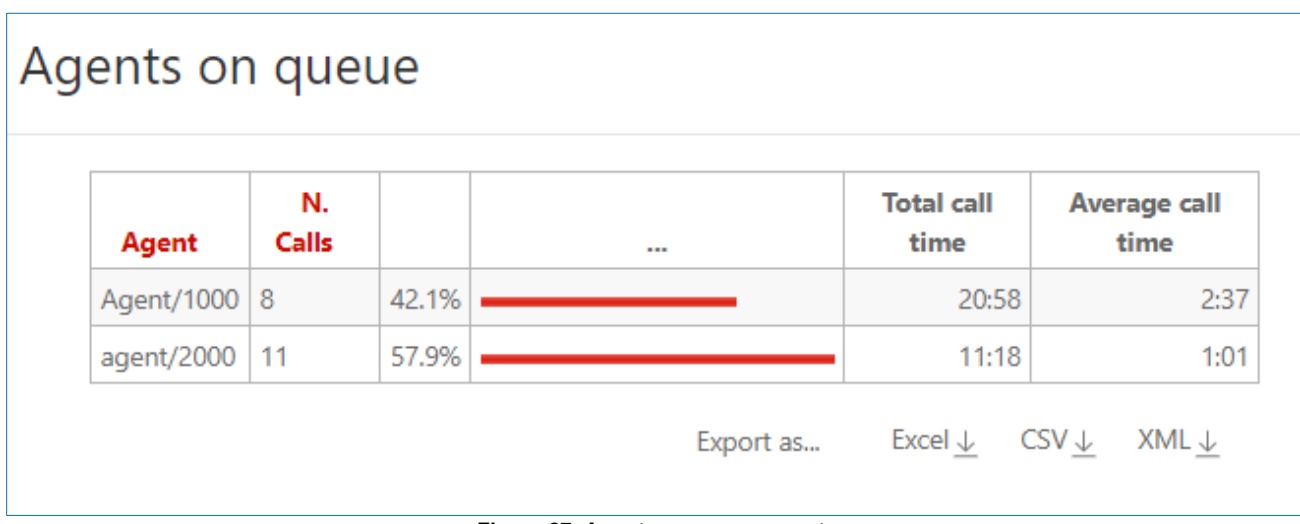

#### **Figure 27: Agents on queue report**

<span id="page-25-3"></span>The graph below shows which agents have been available for the given queue representing the percentage of all calls that each one handled.

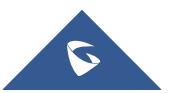

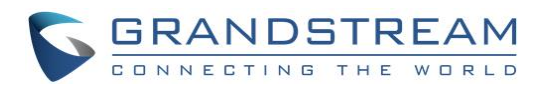

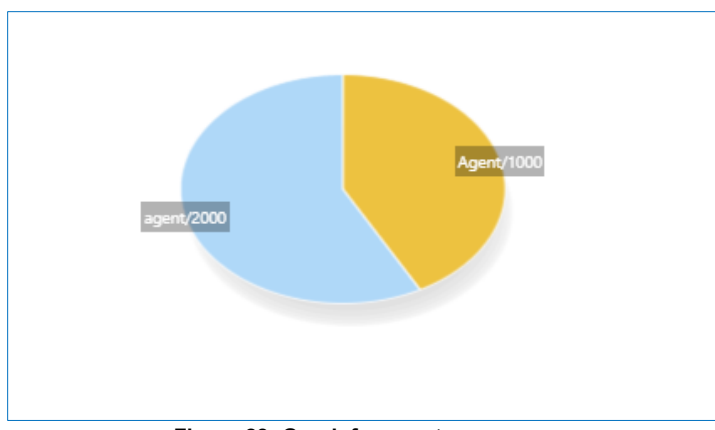

**Figure 28: Graph for agents on queue**

### <span id="page-26-1"></span><span id="page-26-0"></span>**Service level agreement report**

This report shows the distribution of call waiting times. It shows how many calls were answered within a given time frame, usually 120 seconds in 10 second.

This graph will provide a percentage of how many calls were answered within X seconds; the percentage includes calls answered in a shorter time frame and therefore grows with time. The "**delta**" value you see is the absolute increment, expressed in number of calls, between each time frame, while the "**Offered**" column displays the result of the taken calls divided by the total taken plus the total lost. This metric is computed only on answered calls, ignoring lost calls.

| <b>Answer</b>       | N. Calls | <b>Delta</b> | <b>Percent</b> | <b>Of Offered</b> |  |
|---------------------|----------|--------------|----------------|-------------------|--|
| Within 5 seconds:   | 15       |              | 78.9%          | 42.9%             |  |
| Within 10 seconds:  | 18       | $+3$         | 94.7%          | 51.4%             |  |
| Within 15 seconds:  | 19       | $+1$         | 100.0%         | 54.3%             |  |
| Within 20 seconds:  | 19       | 0            | 100.0%         | 54.3%             |  |
| Within 30 seconds:  | 19       | 0            | 100.0%         | 54.3%             |  |
| Within 40 seconds:  | 19       | 0            | 100.0%         | 54.3%             |  |
| Within 50 seconds:  | 19       | 0            | 100.0%         | 54.3%             |  |
| Within 60 seconds:  | 19       | 0            | 100.0%         | 54.3%             |  |
| Within 70 seconds:  | 19       | $\Omega$     | 100.0%         | 54.3%             |  |
| Within 80 seconds:  | 19       | 0            | 100.0%         | 54.3%             |  |
| Within 90 seconds:  | 19       | 0            | 100.0%         | 54.3%             |  |
| Within 100 seconds: | 19       | 0            | 100.0%         | 54.3%             |  |
| Within 110 seconds: | 19       | 0            | 100.0%         | 54.3%             |  |
| Within 120 seconds: | 19       | 0            | 100.0%         | 54.3%             |  |

**Figure 29: Service level agreement report**

<span id="page-26-2"></span>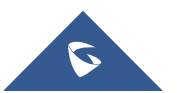

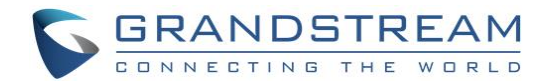

### <span id="page-27-0"></span>**Disconnection causes report**

This report shows the reason calls were terminated.

The supported reasons are:

- The agent hung up
- The caller hung up,
- The call was transferred outside the queue and the agent was freed again.
- The call was ongoing at the time the report was run.

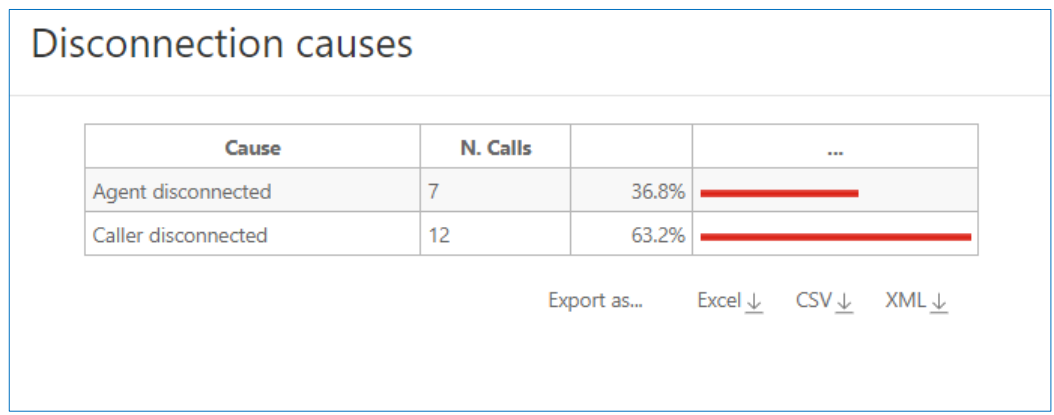

**Figure 30: Disconnection causes report**

<span id="page-27-1"></span>The graph reports the percentage values associated to the reason of why calls were terminated, as calculated in the table.

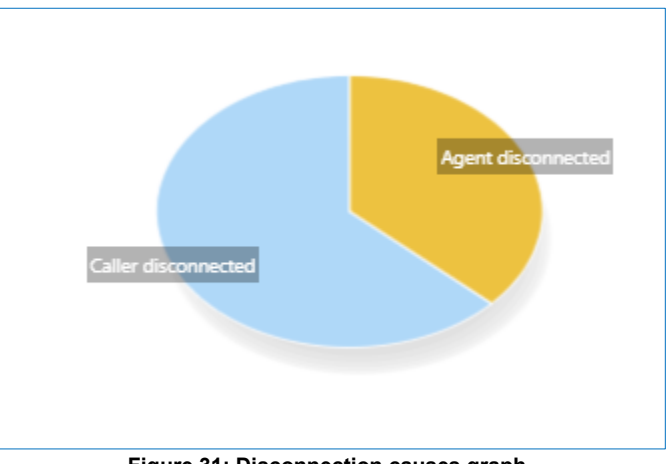

**Figure 31: Disconnection causes graph**

<span id="page-27-2"></span>**Note**: For more details please refer to the QueueMetrics User Manual guide: [https://downloads.loway.ch/qm/QM\\_UserManual\\_19.10.pdf](https://downloads.loway.ch/qm/QM_UserManual_19.10.pdf)

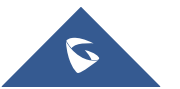

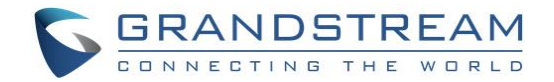

## <span id="page-28-0"></span>**PARTITION**

QueueMetrics is able to monitor clusters of Asterisk servers, in order to monitor large call centers that are spread over a number of physical machines. This setting is often used for large deployments of UCM6510/UCM62xx, as it leads to a number of advantages:

- The overall call center is safer, as the failure of one single UCM leads to a down of only part of the call center and not its entirety.
- The call center can easily grow to hundreds of seats simply by adding more UCMs, without special optimizations or configurations.
- Ability to have multiple UCMs working together as if they were one single box.

### <span id="page-28-1"></span>**Setup and Configuration**

In our Scenario we are going to use a cluster of two UCMs that will be monitored with the same account provided by QueueMetrics.

### <span id="page-28-2"></span>**Configuration on QueueMetrics**

In our case, we have a cluster of two UCMs, so the below configuration needs to be done and executed on QueueMetrics settings Under Home → Edit System Parameters:

- 1. The value **default.queue\_log\_file** needs to be set to cluster:\*
- 2. The Value **cluster.servers** needs to be set to the servers names separated by a pipe.

Example: **cluster.servers=UCMA|UCMB**, For each of them put these values, replacing 'servername' with the name you have chosen.

- 3. Set **cluster.servername.manager=tcp:user:pass@serverhost,** where user:pass are the credentials for the Asterisk's AMI interface configured on the UCM.
- 4. **cluster.servername.queuelog=sql:partition-name**, in our case the partition name is UCMA and UCMB.

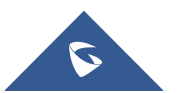

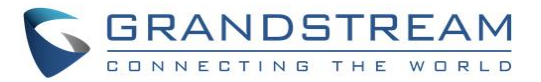

To summarize, this what the configuration in QueueMetrics should looks like:

```
default.queue log file=cluster:*
cluster.servers=UCMA|UCMB
cluster.UCMA.manager=tcp:amitest123:test123@127.0.0.1:7777
cluster.UCMA.queuelog=sql:UCMA
cluster.UCMA.monitored_calls=z:/qm_streamcall/server_aleph
cluster.UCMA.callfilesdir=
cluster.UCMA.audioRpcServer=
cluster.UCMA.agentSecurityKey=
cluster.UCMA.websocketurl=ws://10.10.3.5:8088/ws
cluster.UCMA.rtcWebBreaker=false
cluster.UCMB.manager=tcp:amitest456:test456@127.0.0.1:7777
cluster.UCMB.queuelog=sql:UCMB
cluster.UCMB.monitored_calls=z:/qm_streamcall/server_trix
cluster.UCMB.callfilesdir=
cluster.UCMB.audioRpcServer=
cluster.UCMB.agentSecurityKey=
cluster.UCMB.websocketurl=ws://127.0.0.1:8088/ws
cluster.UCMB.rtcWebBreaker=false
```
### <span id="page-29-0"></span>**Configuration on UCMs**

Under Value-added Feature  $\rightarrow$  QueueMetrics on each UCM, set the Partition field to the same value as the servername configured on QueueMetrics, then disable/enable the configuration to take effect.

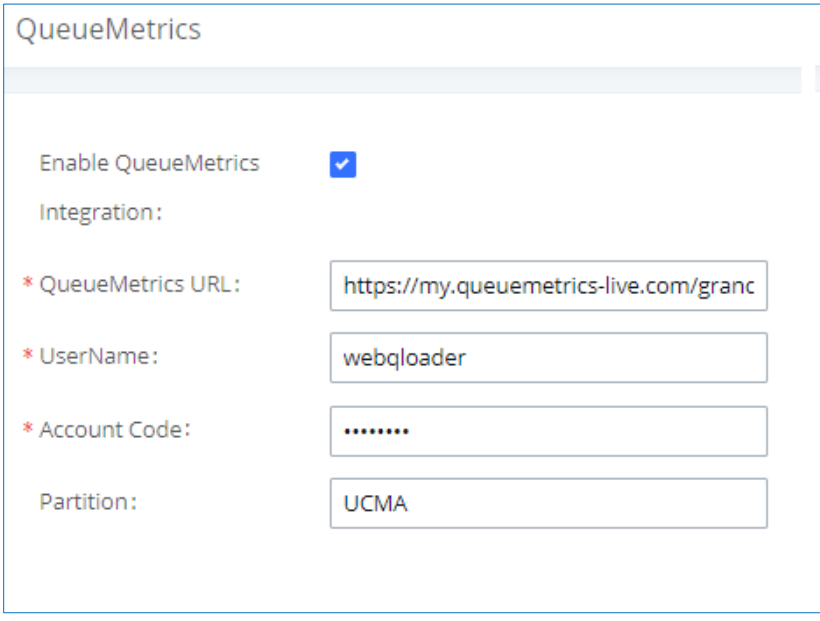

**Figure 32: UCMA Partition Configuration**

<span id="page-29-1"></span>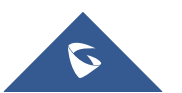

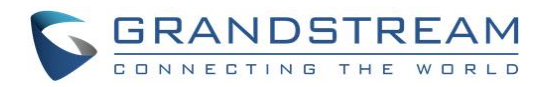

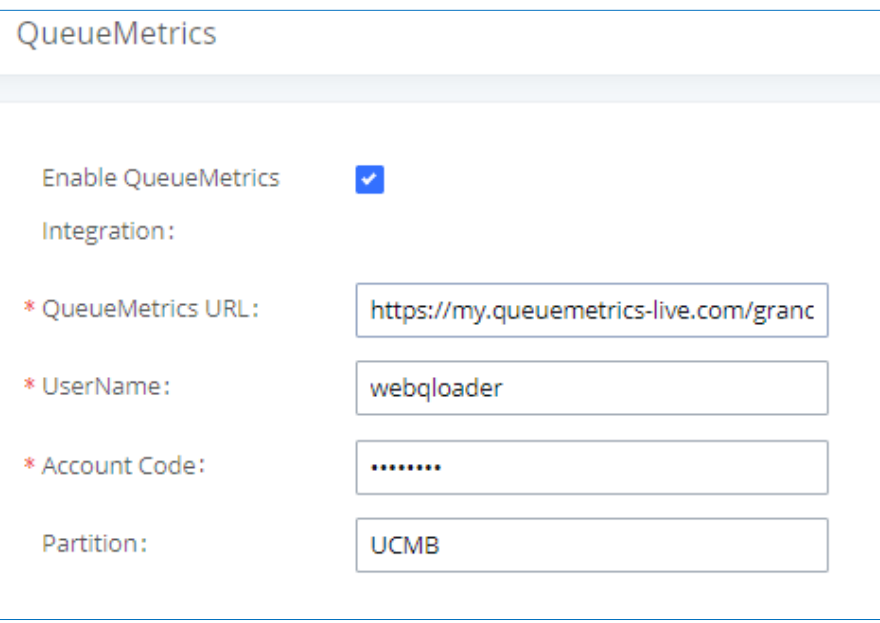

<span id="page-30-0"></span>**Figure 33: UCMB Partition Configuration**

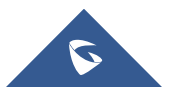